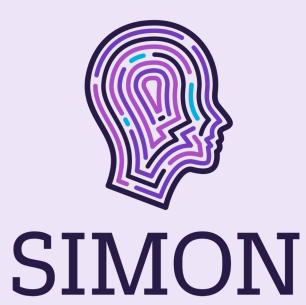

iOS Onboarding Guide

## Step 1 – Testflight (the Apple testing platform)

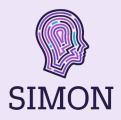

Welcome and thank you for your interest in the Simon app!

This guide is for onboarding individuals who use iPhones. If you use an Android (Google Pixel, Samsung, etc.) please use our Android onboarding guide. We recommend that caregivers download the app, then pair it with their loved one's phone, rather than the other way around.

The app is currently in Beta, so onboarding has a few extra steps. We appreciate your patience. If ready – please **click the link below** and you should be directed to a screen that looks like this  $\rightarrow$ 

#### https://testflight.apple.com/join/MF81MpPL

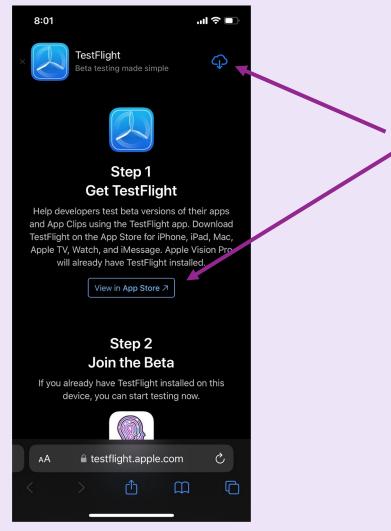

Once in TestFlight, click the download icon at the top, **or** visit the app store to download.

## Step 1 – TestFlight (continued)

Please accept

Testflight's

crash logs.

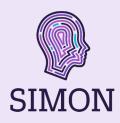

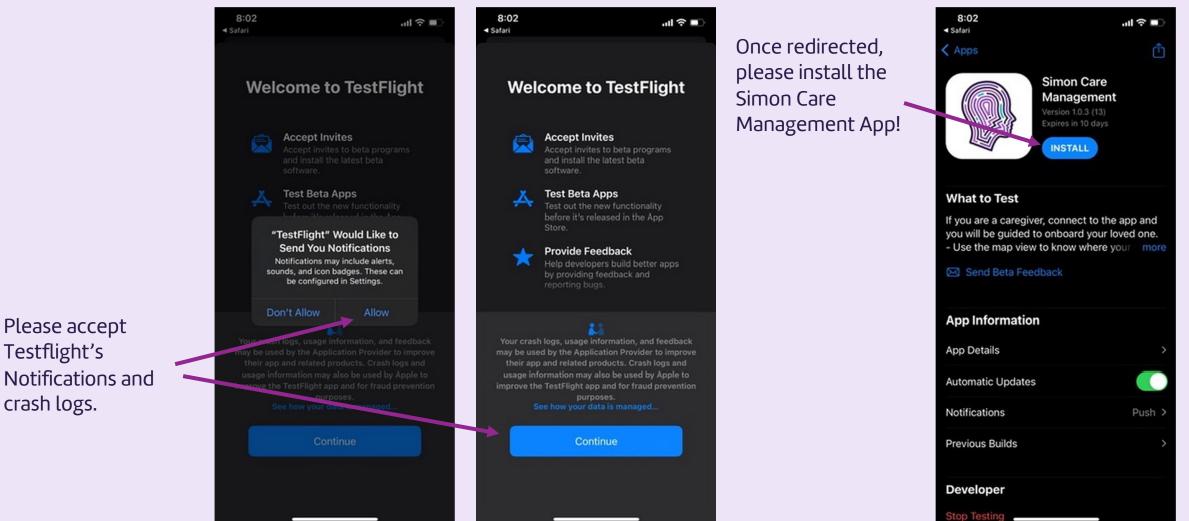

### Download the App!

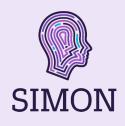

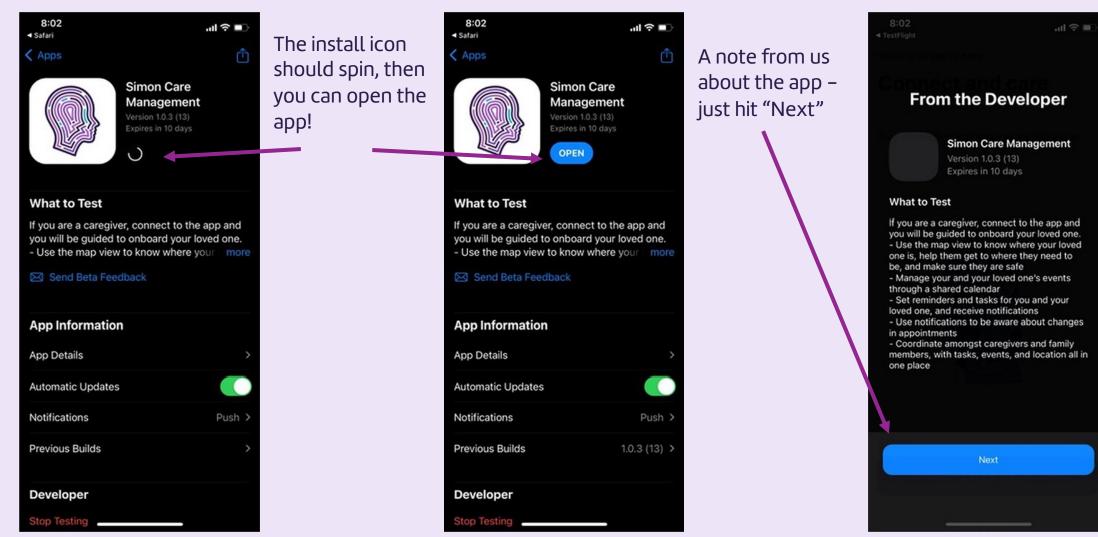

## Share Feedback and Let's Start! It's A Beta, We Want Feedback!

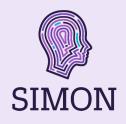

8:21 .11 ? . 8:02 .ul 🕆 🔳 This Beta version 8:02 < TestFlight ·III 🕆 🗖 TestFlight We're glad you're here allows us to accept Welcome **Connect and care** and respond to to the app! Share Feedback feedback. If you Let's start! Take a screenshot and send to the screenshot an Stay connected and make every day easier. developer directly from this beta app. issue, the iPhone will have an option to send that feedback directly to us through SIMON TestFlight. You'll see that option if you take a screenshot inside the Simon app. You can hit "Start Start Testing Testing" Let's start

## Choose The Care Partner Option And Create An Account

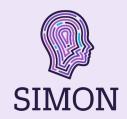

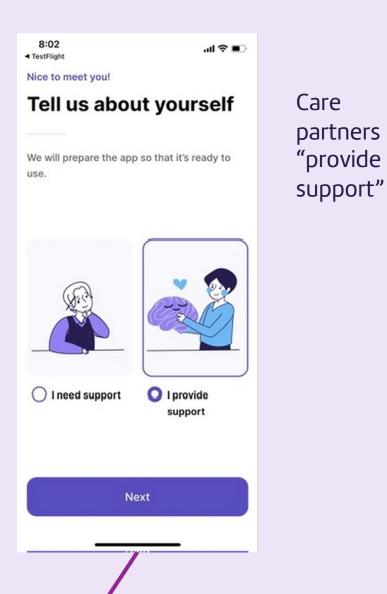

| 8:03                                           | ail 🗢 💷                                  |                    | 8:03        |
|------------------------------------------------|------------------------------------------|--------------------|-------------|
| Nice to meet you!                              |                                          |                    | Cancel 🔒 n  |
| Tell us about yourself                         |                                          | You'll be directed |             |
|                                                |                                          | to an external     |             |
| We will prepare the use.                       | app so that it's ready to                | account creation   |             |
|                                                |                                          | site. Auth0        |             |
|                                                |                                          | manages your       | Sign U      |
|                                                |                                          | login credentials  |             |
| "Simon" Wants to Use<br>"auth0.com" to Sign In |                                          | securely.          | Email a     |
|                                                | he app and website to rmation about you. |                    | Passwo      |
| Cancel                                         | Continue                                 | Please provide     |             |
|                                                |                                          | your email         |             |
| O I need support                               | O I provide                              | address and        | Already hav |
|                                                | support                                  | create a           |             |
|                                                |                                          | password.          |             |
|                                                |                                          |                    |             |
| Next                                           |                                          |                    | 1 10        |
|                                                |                                          |                    |             |
|                                                |                                          |                    |             |

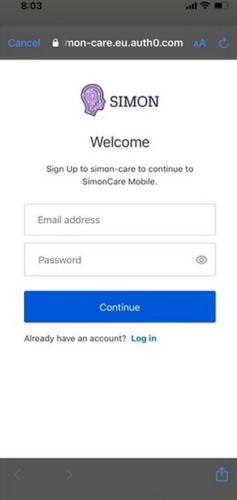

## Check The Email On Your Phone For Authorization

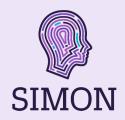

8:04

#### Check your email

We've sent an email with a verification link to your email address. Change email

.ul 🕆 🔳

- · Open your email account and locate the email from our app.
- · Click on the email to open it. Inside, you will find a message with important details and a verification link.
- · To verify your email address, simply click on the verification link provided in the email. This link is unique to your account and will redirect you to our app.
- · After clicking the verification link, you will be redirected to our app, where you will see a confirmation message stating that your email address has been successfully verified.

Didn't receive the email? Resend

To verify your new account, you need to open the email on your phone and click "Verify"

It is way easier to open the email on your phone, rather than on a computer.

|                                                                          |         | 1 -                                                                                                |                                                                                                    |
|--------------------------------------------------------------------------|---------|----------------------------------------------------------------------------------------------------|----------------------------------------------------------------------------------------------------|
| ( 36                                                                     | $\sim$  | < (36)                                                                                             | Verify your email                                                                                                    |
| SimonCare Mobile<br>To: simon@simon.health >                             | 8:04 PM | Account                                                                                            |                                                                                                    |
|                                                                          |         | <u>simon@simo</u>                                                                                  | n.health                                                                                                    |
| Verify your email                                                        |         | Verify Link                                                                                        |                                                                                                    |
|                                                                          |         | https://simor                                                                                      | n-care.eu.auth0.com/                                                                                                    |
|                                                                          |         | verification?                                                                                      |                                                                                                    |
|                                                                          |         | ticket=g3Yw<br>YXa#                                                                                | h7evqJx9OQfgMZOy                                                                                                    |
| Verify Your Acco                                                         | unt     |                                                                                                    | VERIFY YOUR ACCOUN                                                                                                    |
| Verify Your Acco                                                         | unt     | lf you are hav<br>please don't                                                                     | ving any issues with y                                                                                                    |
| Your account information                                                 | unt     | If you are hav<br>please don't<br>to this mail.                                                    | ving any issues with y                                                                                                    |
| Your account information                                                 | unt     | lf you are hav<br>please don't                                                                     | ving any issues with y                                                                                                    |
| Your account information<br>Account<br>simon@simon.health                | unt     | If you are hav<br>please don't<br>to this mail.<br>Thanks!                                         | ving any issues with y<br>hesitate to contact u                                                                                                    |
| Your account information<br>Account<br>simon@simon.health<br>Verify Link |         | If you are hav<br>please don't<br>to this mail.<br>Thanks!<br>You're receiving<br>simon-care. If y | ving any issues with y<br>hesitate to contact u<br>this email because you ha                                                                                   |
| Your account information<br>Account<br>simon@simon.health                |         | If you are hav<br>please don't<br>to this mail.<br>Thanks!<br>You're receiving<br>simon-care. If y | VERIFY YOUR ACCOUN<br>ving any issues with y<br>hesitate to contact us<br>this email because you ha<br>rou are not sure why you'r<br>ntact us through our Supp |

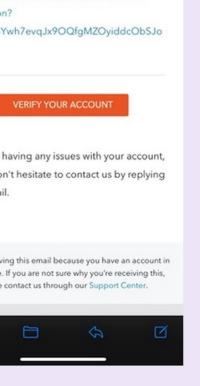

## Once Verified, You'll Redirect To The App

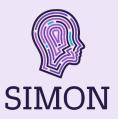

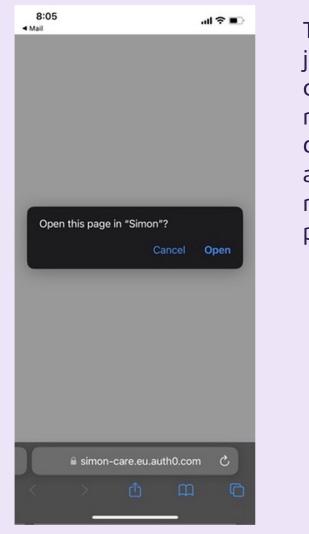

The hard part of joining the app is now complete! We just need a few more details and authorizations to make the app work properly.

| .ul ≎ ∎ |
|---------|
|         |
|         |
|         |
|         |
|         |
|         |
|         |

#### **Email verified!**

Your email address has been successfully verified. Thank you!

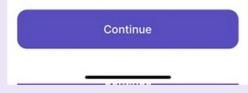

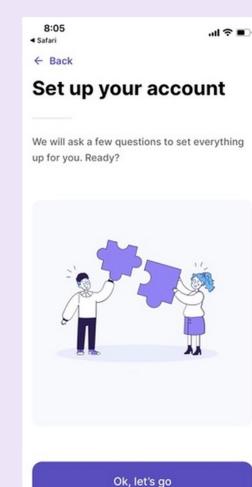

### Please Enter Your Personal Details

We need personal details (name and phone number) to make the app function and to make sure your loved one knows it's you!

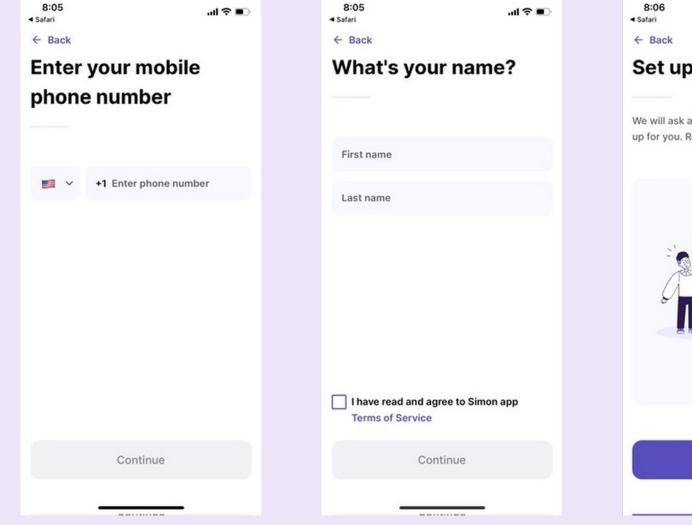

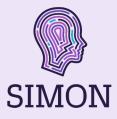

| 8:06<br>Safari                                   | .ıl ≎ ∎              |
|--------------------------------------------------|----------------------|
| ← Back                                           |                      |
| Set up your p                                    | ohone                |
| We will ask a few questior<br>up for you. Ready? | as to set everything |
|                                                  |                      |
| ľm ready, l                                      | et's go              |

\_\_\_\_\_

## Allow The App To Send You Notifications

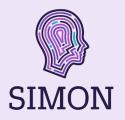

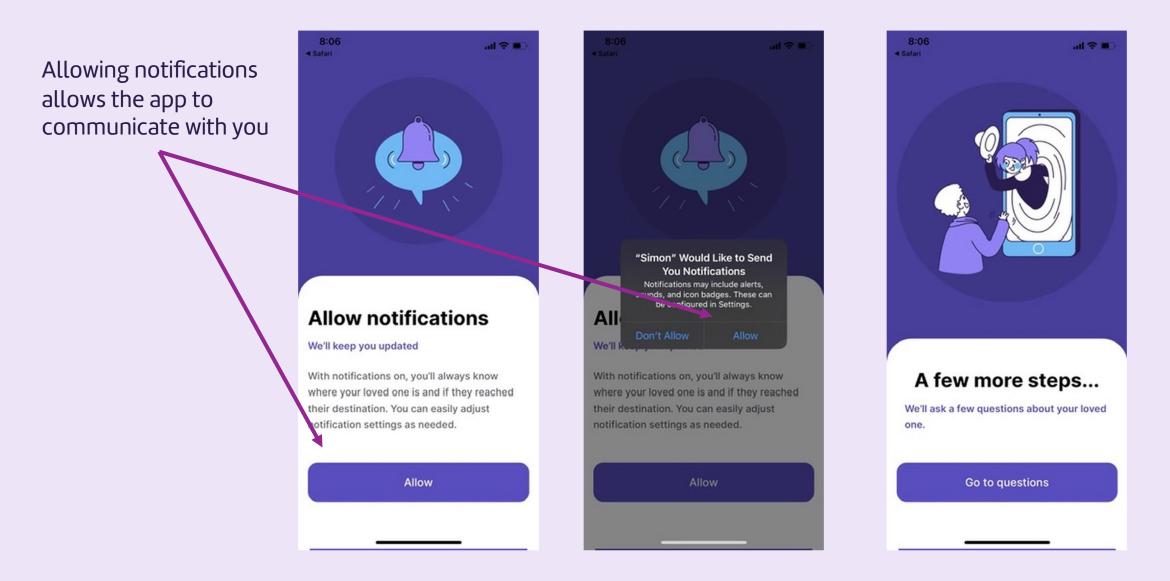

### Input Your Loved One's Details

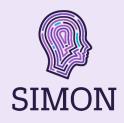

8:06 .ul 🕆 🔳 Safari ← Back What's your loved one's name? First name Last name

Continue

Please provide your loved one's name and phone number Phone number will

allow the app to send an invite link to your loved one's phone and will link your phones together

KOCYK 8:06 Alchemia . III ? A Safari

Back **Find Jen's address** 

Q Find address

Lookup your loved one's address – this will be set as their home location

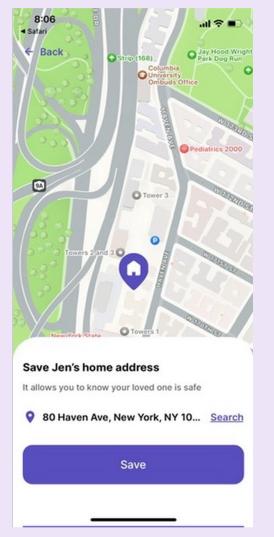

## Finally, Let's Pair Your Phone With Your Loved One's

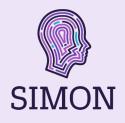

The app will generate a link, which we'll text to your loved one's phone to download the app.

Once received, the pairing code will join your phones!

#### ◄ Safari ← Back Send the invitation

8:06

Your phone is set up, and you can invite your loved one to the app. You may have to help them.

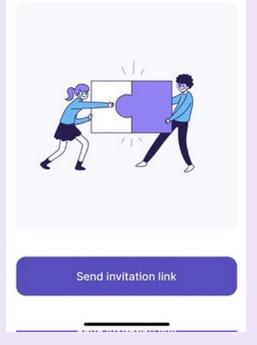

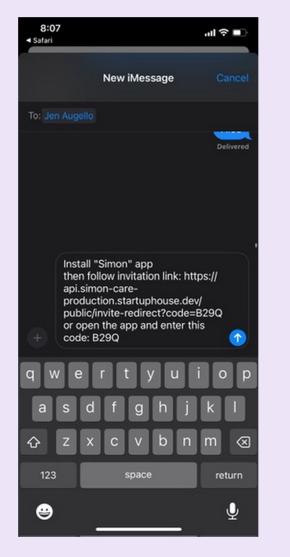

← Back

8:07

◄ Safari

#### Enter the code

- · Open the invitation link on your loved one's phone.
- · Install the app, if you haven't already.
- · Enter the code in the app.

B 2 9 Q

Code is valid for 24 hours

Resend code

.....

## Click The Link Shared Via Text In Your Loved One's Phone

Click the link in the text, download the app, and use the code provided to pair your phones.

Accept terms of service to use the app!

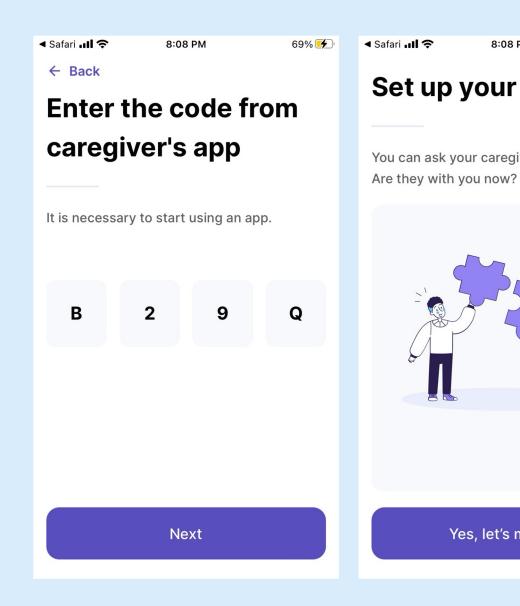

69% 🗲 8:08 PM 8:09 PM 69% 🗲 ← Back Set up your phone **Terms of Service** You can ask your caregiver for help with this. Simon Care Management Terms of Service These Terms of Service (this "Agreement") set out the terms on which Simon Care Management Corp., a Delaware corporation, ("Simon Care Management" "we" or "us") or its licensors will provide access to and use of certain services to individuals with cognitive

Yes, let's move on

Accept terms of service

impairment and their caretakers (such individuals and caretakers individually and collectively, "you"). You can pair the Simon Care Management mobile application (the "App" or the "Simon App") to a smartphone which sends push notifications to caretaker users, with the goal of assisting caretakers in monitoring the safety of

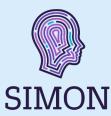

## Allow Location Sharing And Notifications On Your Loved One's Phone

70% 🗲

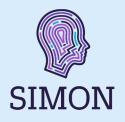

Notifications and location will allow the app to fully function for care partners.

## Can we access your location?

8:09 PM

✓ Safari ...II 奈

#### Stay safe with enhanced caregiver support

Simon app collects your location data even when the app is closed or not in use. We use that data to display your current location on the map for your support person or loved one, enabling them to offer prompt assistance whenever needed. While the recommended constant access option ("Always allow") provides optimal care, you also have the choice to grant access only when the app is in use, allowing you to send your location by opening the app. Your location data is securely encrypted and used solely for caregiving purposes.

# Access to location when app in background wasn't granted

8:09 PM

70% 🗲

🛾 Safari 📶 😤

## Can we send you notifications?

#### Never forget anything again

Our app is like a helpful friend who will remind you of important things to do, like appointments. It will send you messages to remind you, so you don't have to worry about forgetting them. It will make your life easier.

Allow

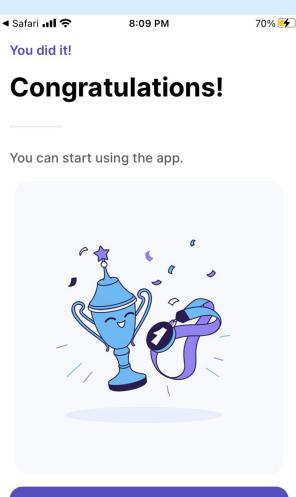

Start using

## Return To Your Phone And Confirm It's Working

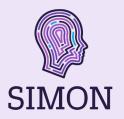

If there's a red banner on the home screen map, location sharing on your loved one's phone isn't properly set up.

There's a quick fix for that – which should show the correct home screen without the red banner!

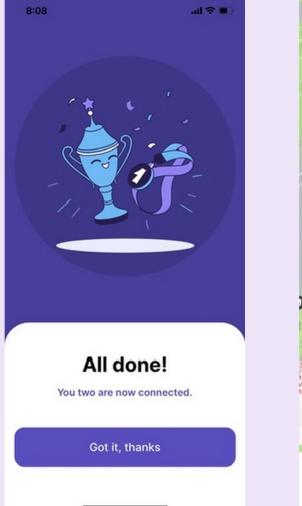

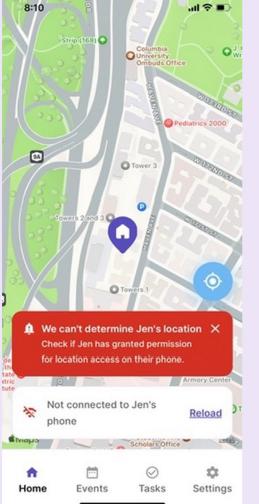

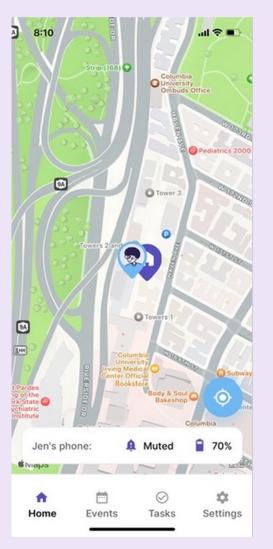

## **Confirm Location Sharing Is Allowed**

Your loved one will need to allow location sharing for the app to function properly. If the red notification icon is on their home screen, location isn't properly set up. Please click the icon, and select allow. In phone settings, set location sharing to "Always"

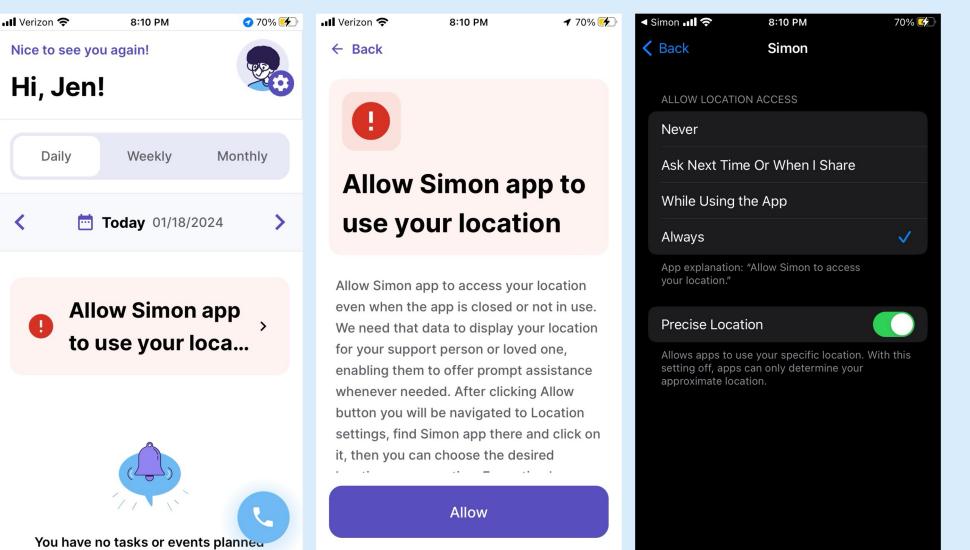

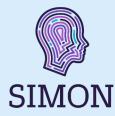

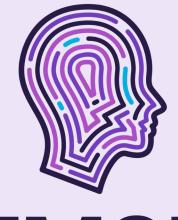

# SIMON